## **通过关注"云南大学财务处"微信公众号**

## **交纳学费的使用指南**

为进一步提高财务服务工作水平,方便学生、老师和学生家长实 时、方便快捷的交纳学费,按照学校财务信息化建设规划, "云南大 学财务处"微信公众号在线实时交费和学费查询已正式启用。启用后, 除学校委托银行按学费标准统一扣缴期间,其余时段均可通过关注 "云南大学财务处"微信公众号实现"无交费银行卡限制、无交费金额限 制"的在线实时缴纳和查询学费,具体操作使用步骤及相关内容如下。

第一步:请通过微信关注"云南大学财务处微信公众号"(微信 号: yndxcwc)。

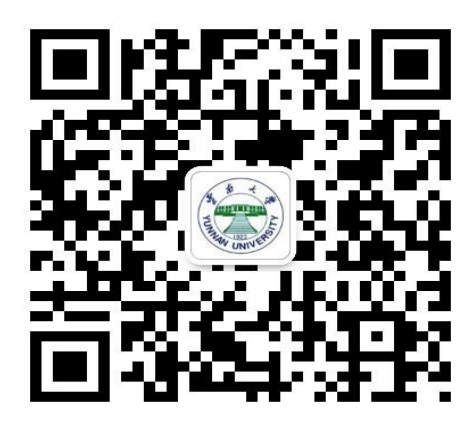

第二步: 请选择 "云南大学财务处"页面 中"办业务"的"自 助缴费"(如下图)。

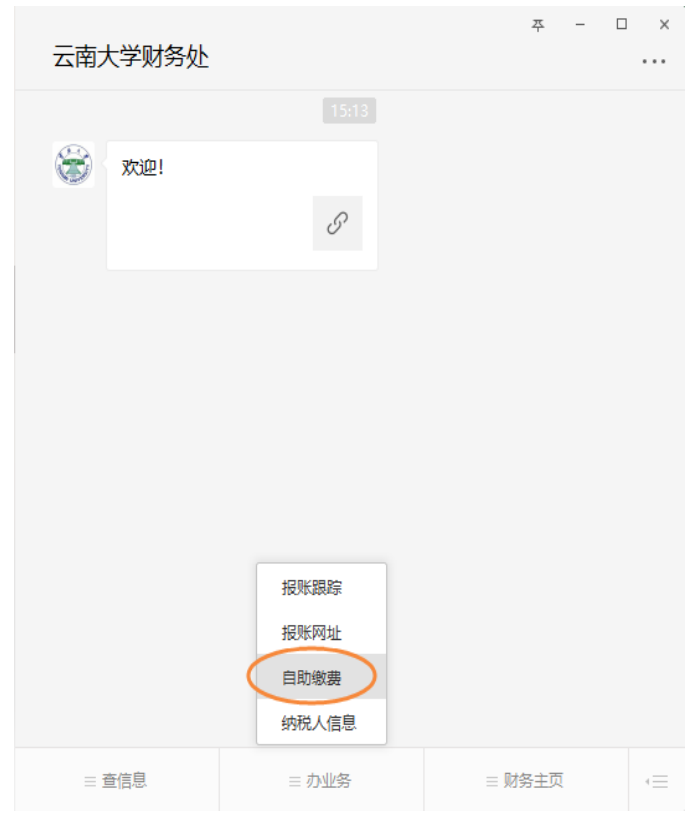

第三步: 在新出现的界面中选择最底部"绑定新用户"(如下 图)。

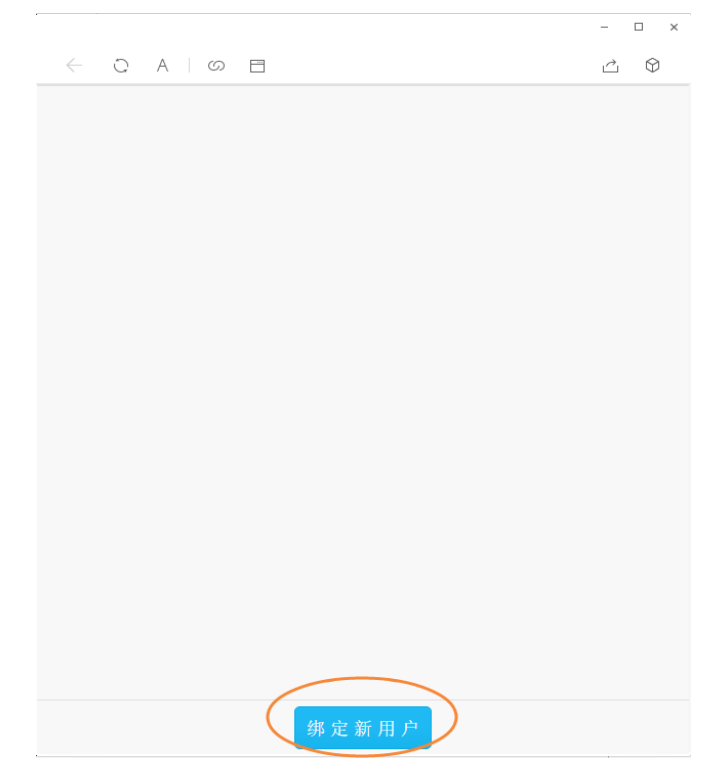

第四步: 在新界面输入用户名(学号)、密码(身份证后 6 位)

进行绑定。

## 注:若登录遇到问题可致电云南大学财务处:0871-65032387

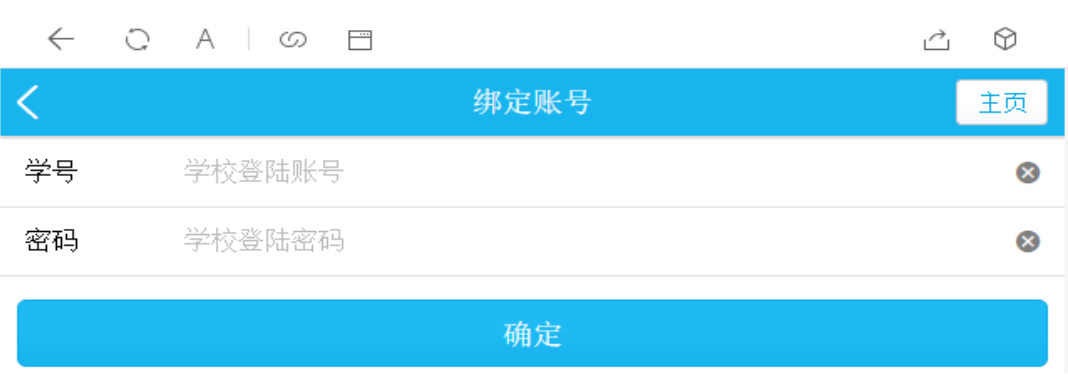

第五步:登录成功后即可出现含本人学号、姓名、专业等信息的图 标,请点击该图标。

 $\Box$   $\times$ 

 $\begin{array}{ccccccccc} - & & \Box & & \times \end{array}$ 

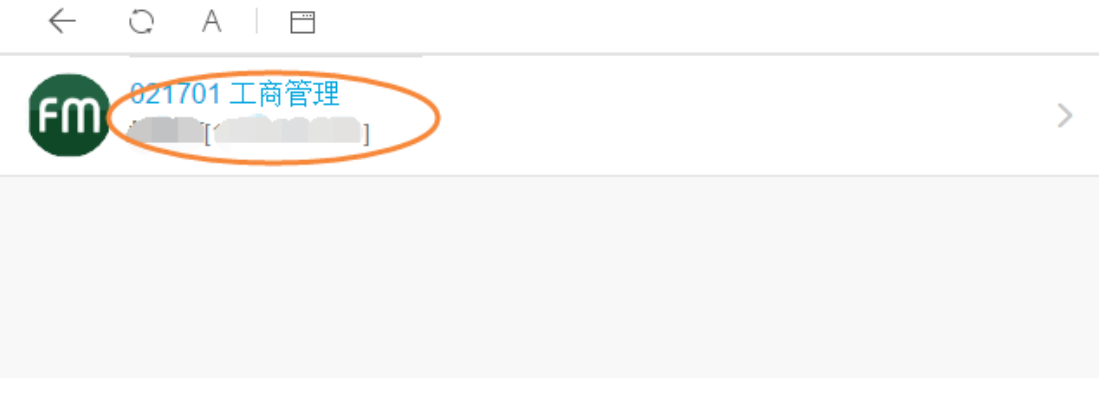

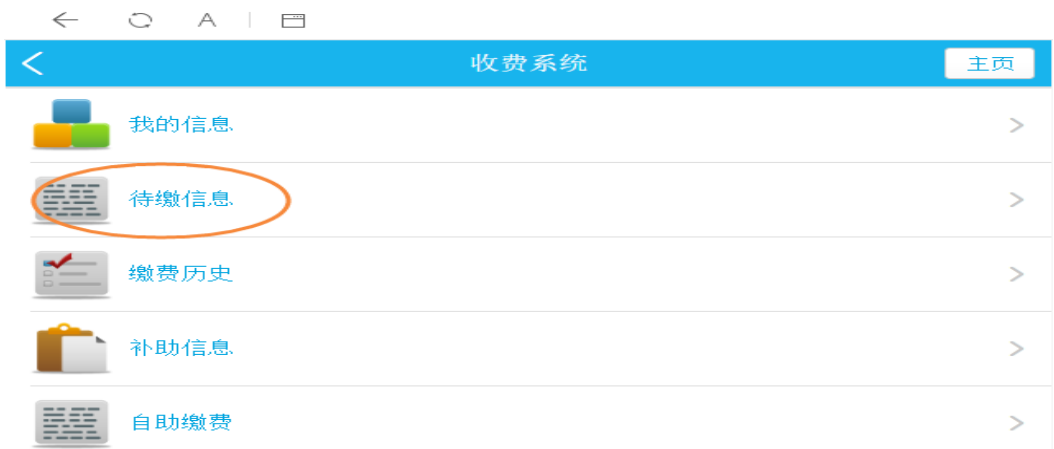

第六步:点击图标后,进入收费系统界面,请选择"待缴信息"。  $-$ 

第七步:进入"待缴金额"界面即可显示当前应缴纳费用的项目类

别及金额。勾选需缴纳的项目,点击"去付款"。

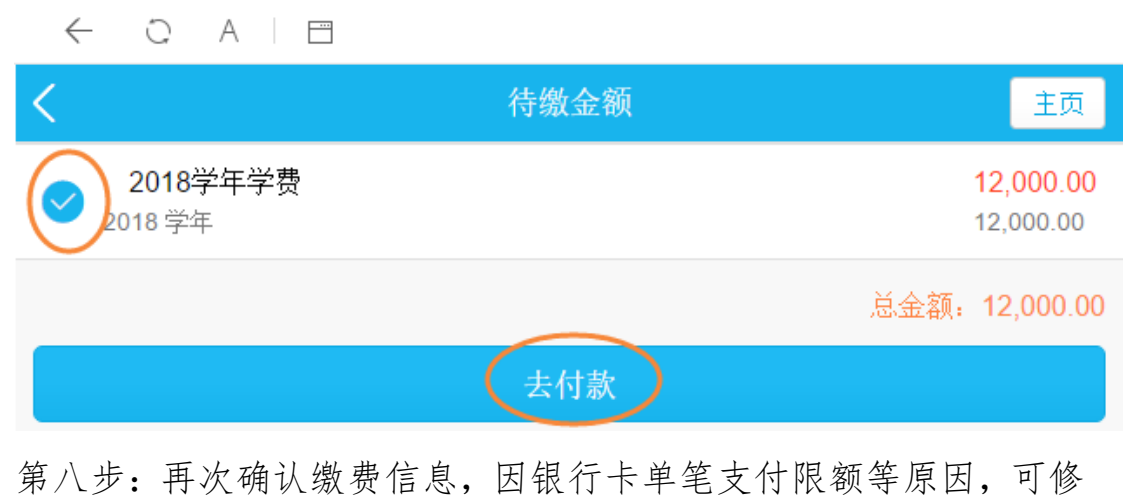

 $\qquad \qquad \Box \qquad \times$ 

 $\hfill \square$   $\hfill \times$ 

改本次缴费金额,无误后点击"支付"按钮。(请使用手机端进行操 作)

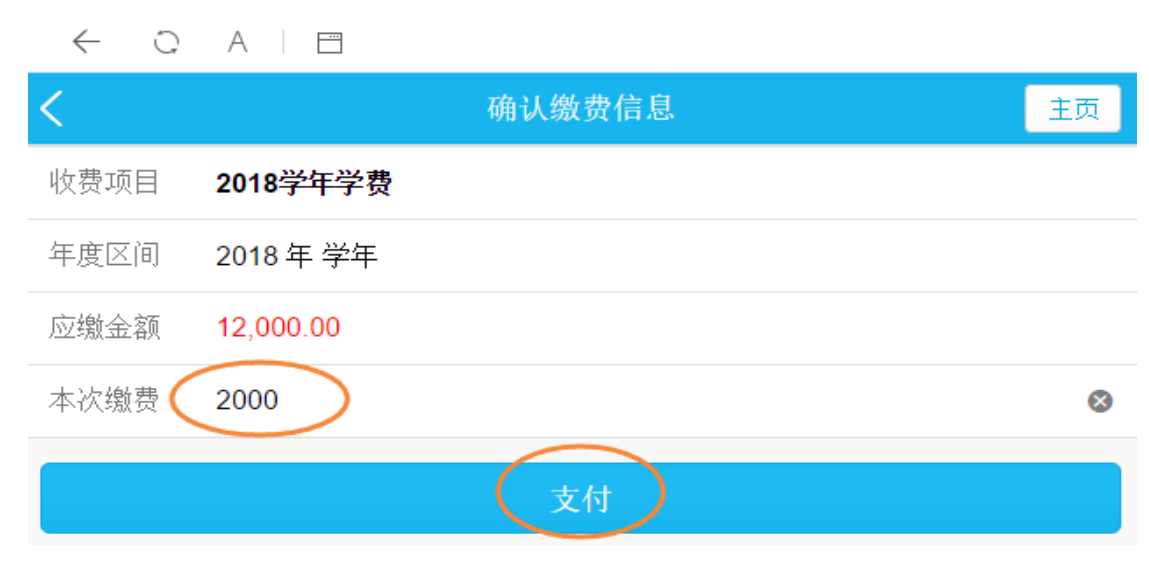

第九步:支付成功后,可返回收费系统界面选择"缴费历史"查 看本人缴费信息。

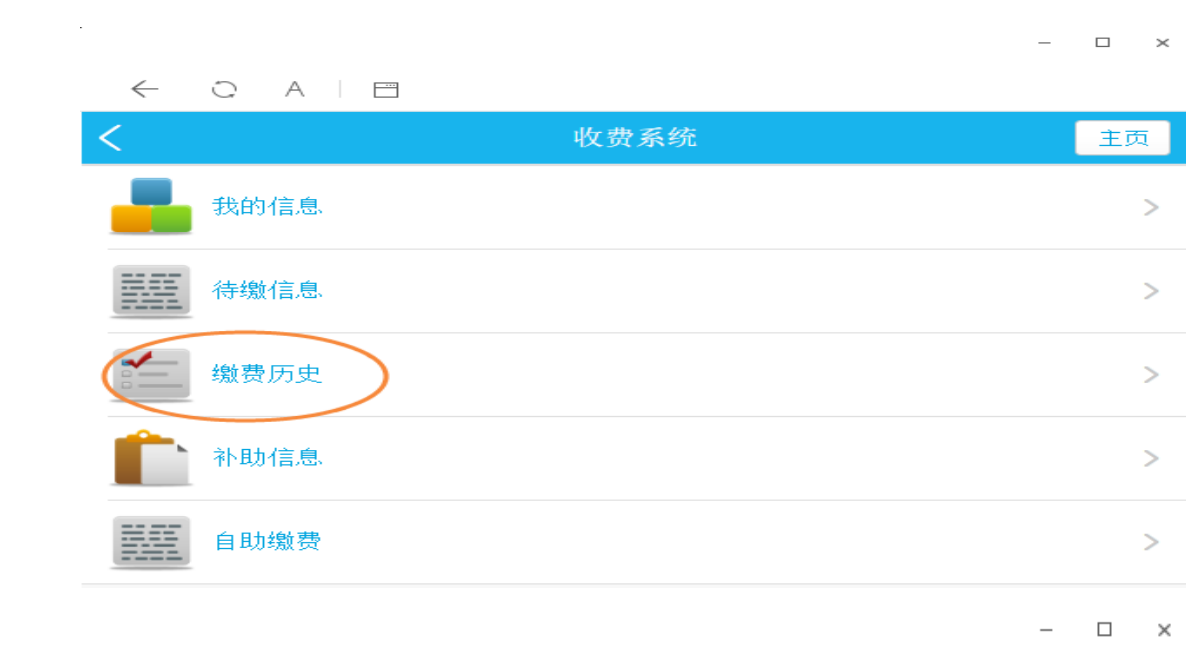

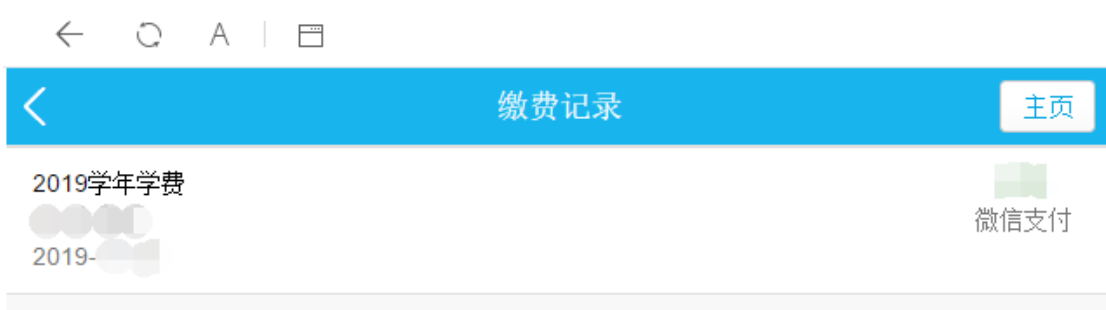